## MANUAL DE TREINAMENTO

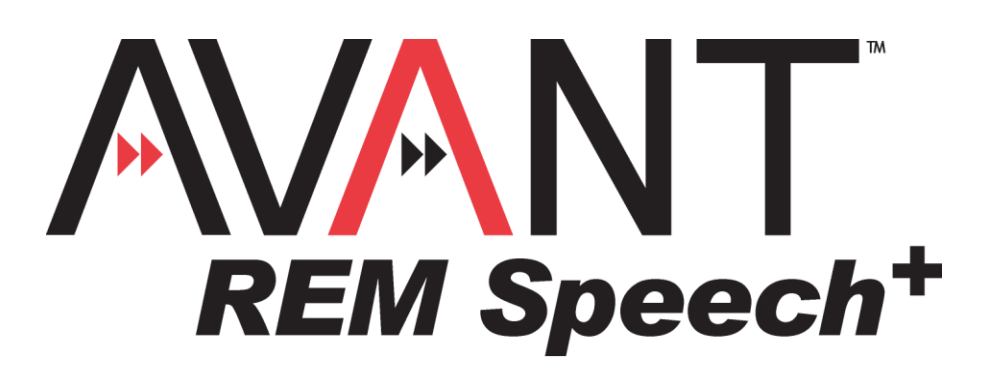

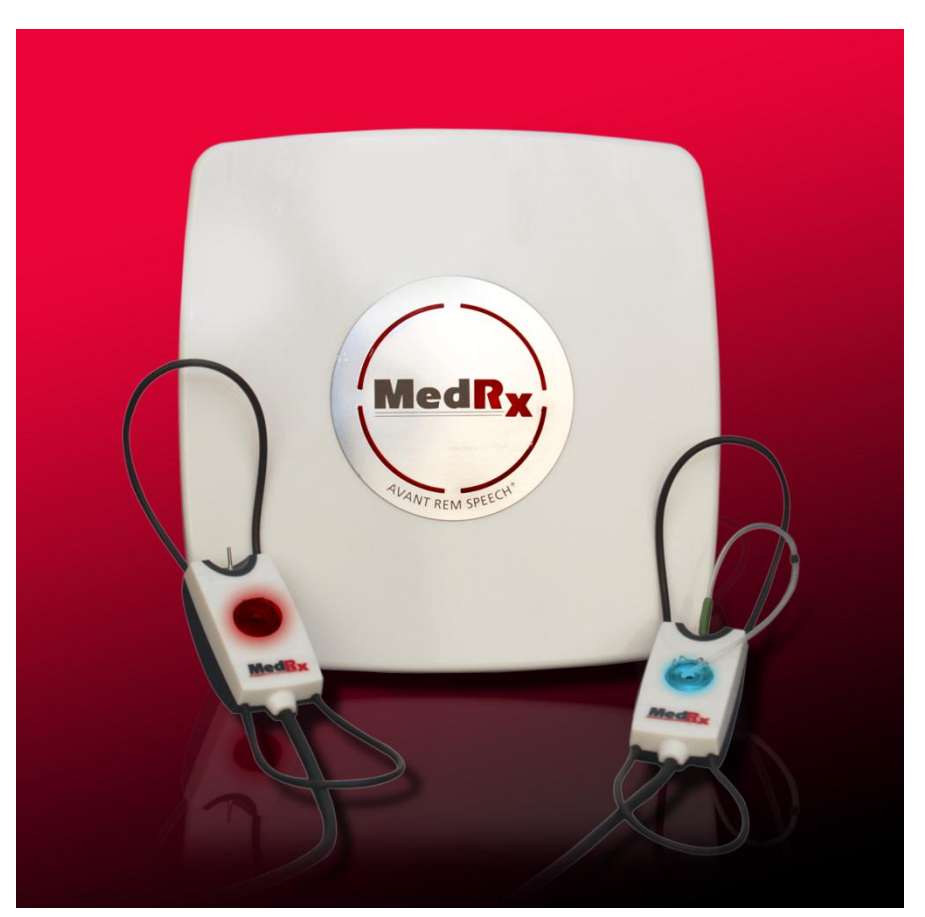

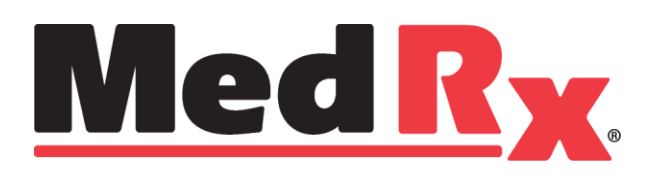

# **Índice**

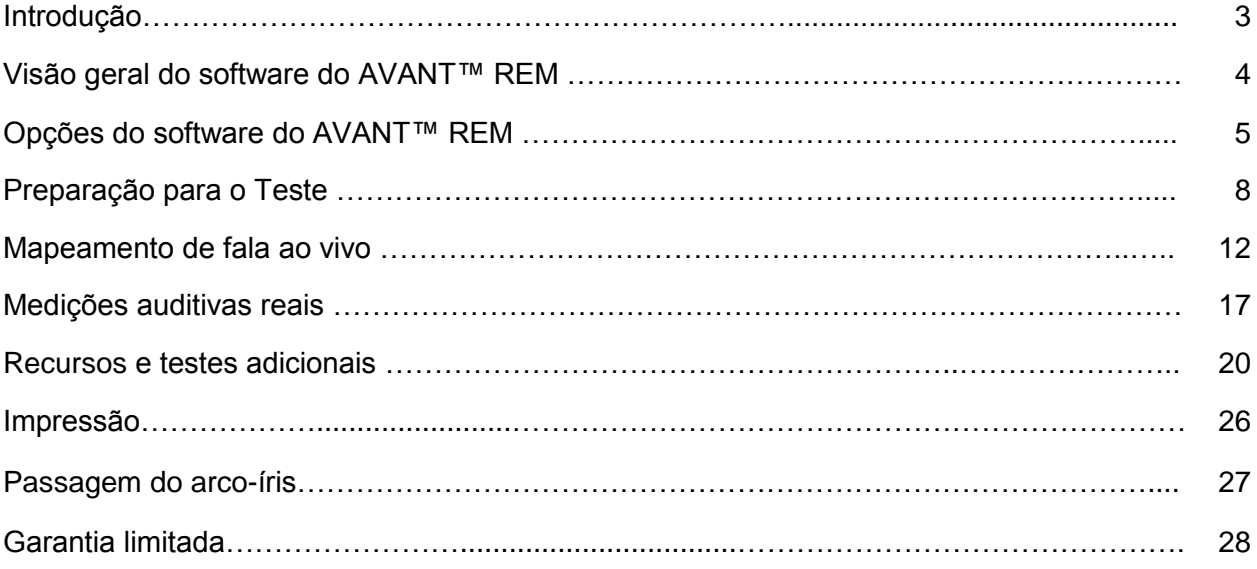

## $C<sub>f</sub>$ #0086

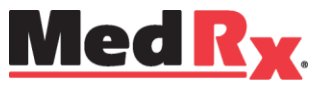

#### www.medrx-usa.com

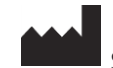

1200 Starkey Rd., 105, Largo FL 33771 E.U.A. Serviço de chamada gratuita: (888) 392-1234 • (727) 584-9600 Fax: (727) 584-9602 • E-mail: medrx@medrx-usa.com

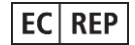

**Representante autorizado MedRx na Europa** (Apenas para assuntos regulatórios) Emergo Europe, Molenstraat 15

2513 BH The Hague, The Netherlands

## **Introdução**

O AVANT REM Speech+ representa uma nova geração de dispositivos para verificações *in-situ* com precisão para seu consultório. Este sistema compacto, porém robusto, baseado em computador, é alimentado por USB, sendo compatível com todos os padrões para testes auditivos reais, estabelecidos pelo Instituto Nacional Americano de Padrões (ANSI) e pela Comissão Eletrotécnica Internacional (IEC). O software inclui objetivos para DSL i/o 5.0 e NAL-NL-2. Um recurso exclusivo do REM Speech+ é o mapeamento de fala ao vivo, binaural e simultâneo, contando com o método *in-situ* da MedRx para obtenção do ajuste adequado logo *n*a *primeira* vez, *todas* as vezes.

O dispositivo Avant REM Speech+ realiza uma medição auditiva real diretamente no ouvido do cliente. Essas medições podem ser feitas com ou sem o aparelho auditivo em uso.

A razão para executar medições auditivas reais para o ajuste de instrumentos auditivos se dá pelo fato de que o formato e o tamanho do canal auditivo influenciam significativamente no desempenho do instrumento auditivo. Conhecer a intensidade do som dentro e fora do ouvido permite que o profissional determine a amplificação atual e a saída que a pessoa sendo testada receberá por meio do aparelho auditivo para que os ajustes adequados sejam feitos.

A utilização deste manual pressupõe que o hardware, software e os drivers do sistema estejam instalados e funcionamento adequadamente. Consulte o Manual de Instalação do AVANT REM Speech+ da MedRx para obter ajuda.

O objetivo deste manual é ajudá-lo a começar a utilizar o Sistema Avant REM Speech+. Consulte o sistema de ajuda interativo, disponibilizado no software, para obter informações detalhadas sobre os seus recursos e funções. Para acessar essa ferramenta, pressione a tecla "F1", a qualquer momento, ou clique no ícone "Help" ou no item do menu utilizando o mouse.

A incerteza de medição é de +/- 1 dB.

Consulte também os arquivos de ajuda para verificar as características, análises, métodos de equalização do sinal de teste e o efeito da configuração do analisador sobre a precisão.

Este dispositivo e os transdutores devem ser utilizados em frequências de teste entre 125 Hz e 8000 Hz.

Esta unidade atende aos requisitos da norma ANSI S3.46-1997 e da norma IEC 61669:2001. Essas normas especificam a precisão necessária que o dispositivo deve AVANT REM Speech+ atinge.

## **Software do AVANT REM Speech+**

### *Visão geral*

O software do AVANT REM funcionará como parte do AVANT Software Suite, ou como um módulo independente. O AVANT Software Suite pode ser executado independentemente, por intermédio do Sistema NOAH<sup>™</sup> ou, ainda, por meio do Sistema TIMS compatível com o NOAH.

O software inclui um sistema de ajuda interativo sensível ao contexto. Para acessar essa ferramenta, pressione a tecla "**F1**", a qualquer momento, ou clique no menu "**Help**" utilizando o mouse. Isso fará com que informações e instruções adicionais sobre as seções do software nas quais você está trabalhando sejam exibidas.

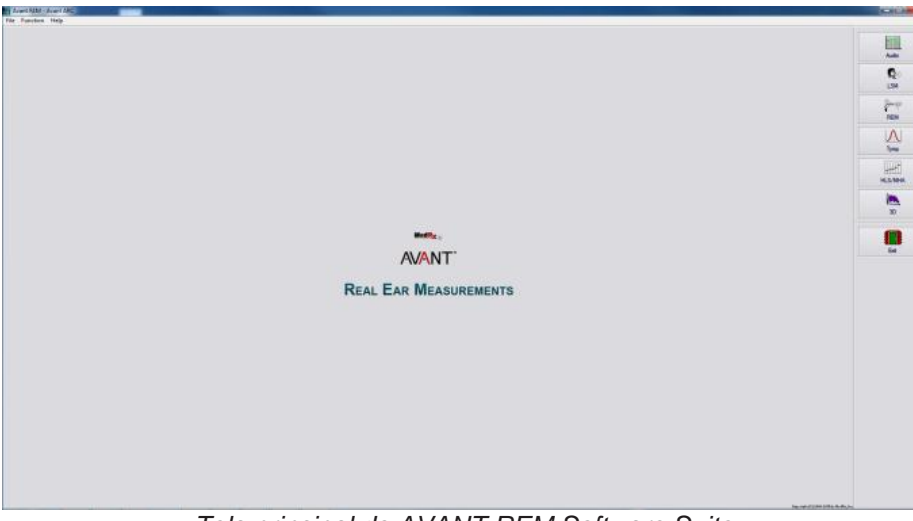

*Tela principal do AVANT REM Software Suite*

### *Inicializando o software REM*

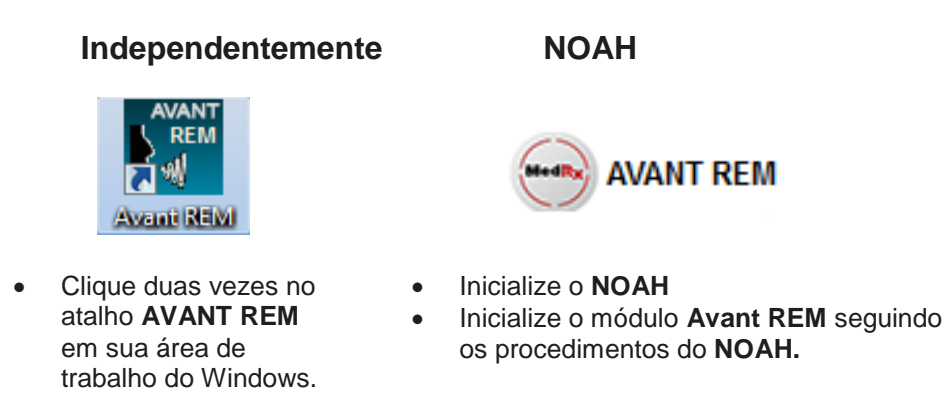

### *Opções do software*

#### *Opções básicas*

Estão disponíveis inúmeras opções que permitem que o usuário personalize o software do AVANT REM, a fim de atender as suas necessidades.

> As opções também podem ser acessadas a partir do programa principal do

Acesse essas opções no menu "File", na tela principal do AVANT REM, como demonstrado abaixo.

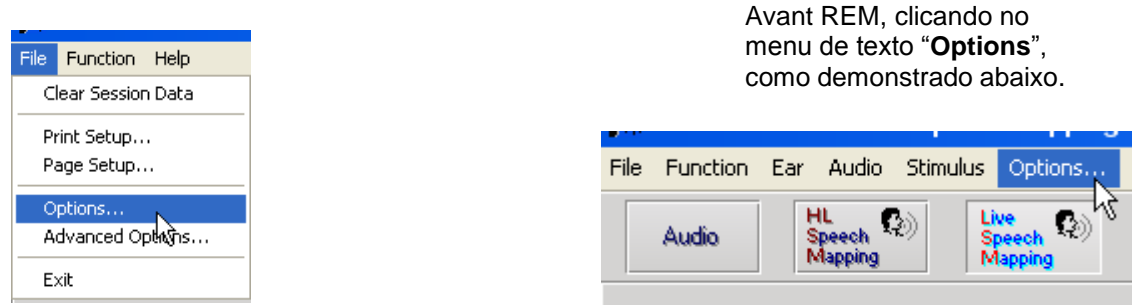

O software permite que você configure inúmeras opções padrão, como descritas abaixo.

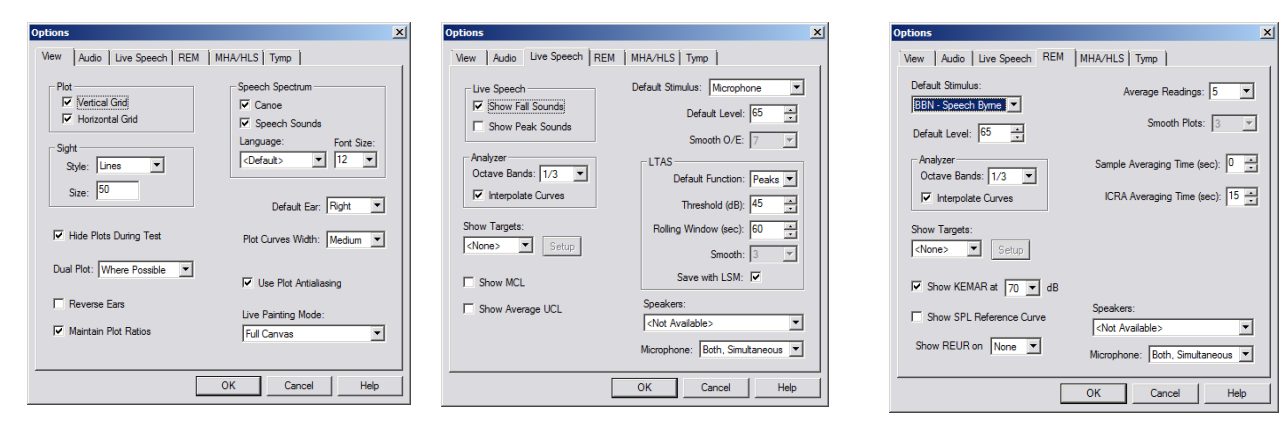

A aba "**View**" permite que você configure a aparência padrão do ambiente de testes do REM. Os valores podem ser alterados por meio das caixas de seleção e dos menus suspensos exibidos abaixo.

A aba "**Live Speech**" permite que o comportamento e a aparência da função de mapeamento de fala ao vivo sejam configurados. Utilize a lista suspensa "Show Targets" para estabelecer os objetivos para DSL 5.0 ou NAL- NL2 abaixo de seus mapas de fala.

A aba "**REM**" permite que o comportamento e a aparência das medições auditivas reais sejam configurados.

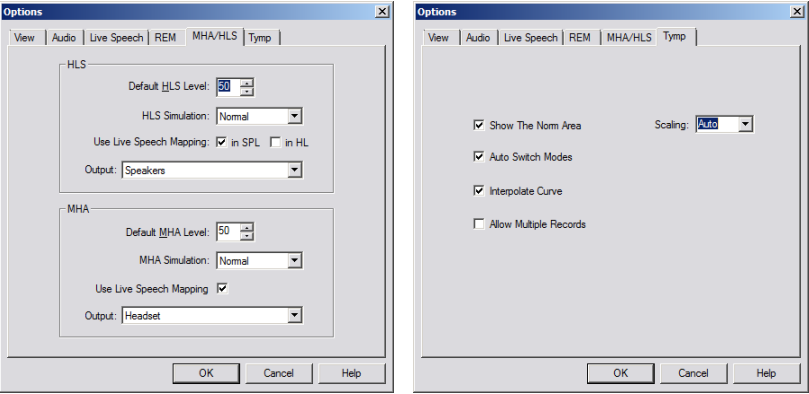

A aba "**MHA/HLS**" permite que o comportamento e a aparência padrão do *Master Hearing Aid* e do simulador de perda auditiva sejam configurados.

Caso exista um **timpanômetro** conectado ao seu sistema, esta aba o ajudará a configurar a aparência da tela.

**OBSERVAÇÃO:** Lembre-se que outras informações estarão sempre disponíveis no sistema de ajuda interativo, que pode ser acessado ao clicar no ícone "**Help**" ou ao pressionar a tecla "**F1**".

### *Opções avançadas*

A tela "**Advanced Options**" permite que você configure o seu sistema, a fim de atender suas necessidades clínicas específicas. Ela também fornece ao suporte técnico da MedRx as ferramentas necessárias que os ajudarão a resolver seus problemas. Acesse esta tela a partir do menu "File", na tela principal do Avant, como demonstrado à direita.

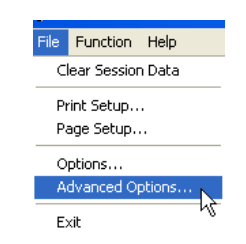

Os principais recursos de cada aba estão descritos abaixo. Para obter informações mais detalhadas, consulte o sistema de ajuda interativo, disponível no software.

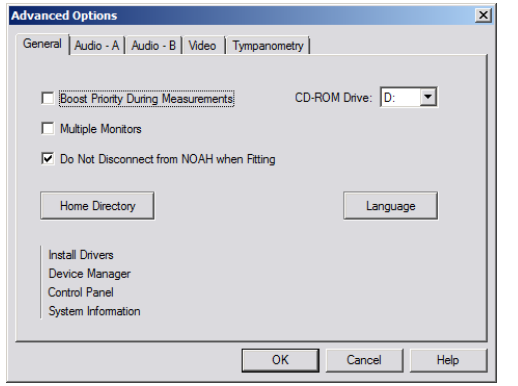

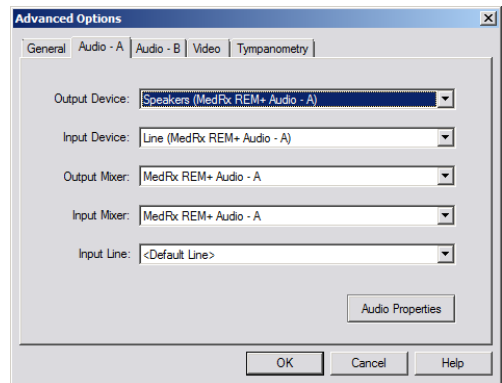

#### A aba "**General**" é responsável pela

configuração do comportamento geral do Avant REM Speech+ em relação a outros programas do Windows, especificamente o NOAH.

Utilize a aba "**Audio-A**" para selecionar o dispositivo de áudio adequado para o seu Avant REM+. Esta aba também fornece acesso aos controles de áudio do Windows.

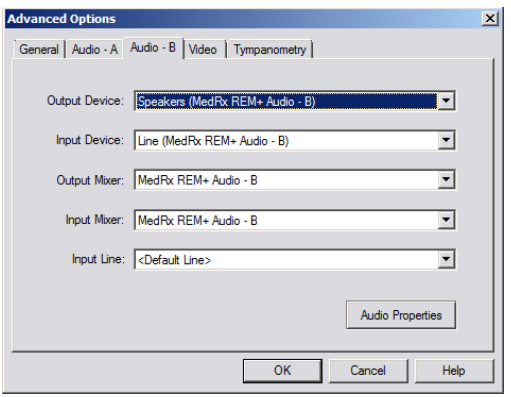

Utilize a aba "**Audio-B**" para selecionar o dispositivo de áudio adequado para o seu Avant REM+. Esta aba também fornece acesso aos controles de áudio do Windows.

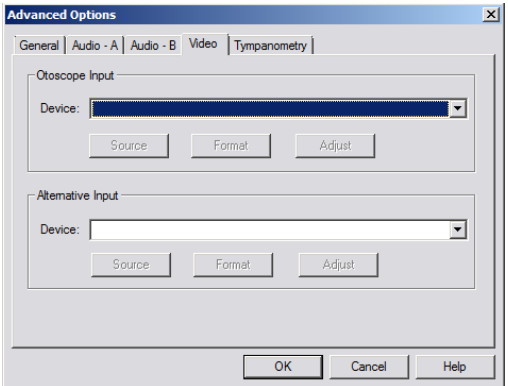

Caso exista um **vídeo otoscópio** conectado a seu sistema, a aba "Video" permitirá que você selecione o dispositivo de entrada adequado.

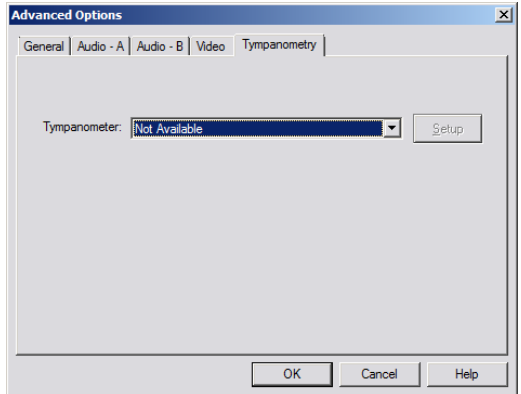

Caso exista um **timpanômetro** conectado ao seu sistema, utilize esta aba para configurar o equipamento de acordo com as instruções do fabricante.

## **Preparação para o teste**

#### *Conectando as sondas*

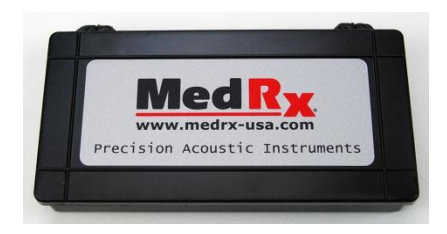

1. Localize a caixa do microfone sonda.

Utilize os acessórios fornecidos com o seu dispositivo. O fone de ouvido que será utilizado com o REM deve possuir uma impedância de 32 ohms e a potência do alto-falante deve ser de, ao menos, 5 watts. A tensão do alto-falante deve corresponder à tensão de rede do local onde o dispositivo está sendo utilizado.

A conexão de um alto-falante portátil está descrita abaixo. Alto-falantes alimentados de mesa são conectados de forma similar, mas utilizam apenas a fonte de alimentação.

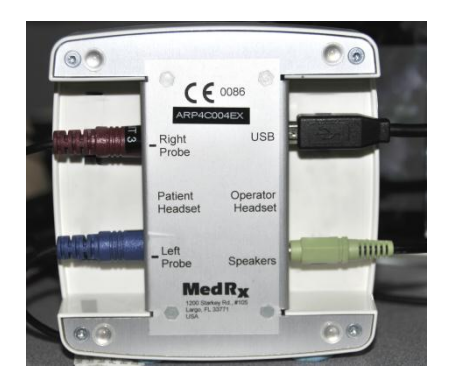

2. Conecte os microfones sonda à unidade principal do AVANT REM Speech+ como demonstrado acima. NÃO force o conector contra os plugues. Alinhe corretamente antes da inserção. Um cabo do plugue do "Alto-falante" no REM Speech+ será conectado ao plugue de entrada do alto-falante alimentado, fornecido com a sua unidade.

## *Preparação para o teste*

## *Conectando o alto-falante*

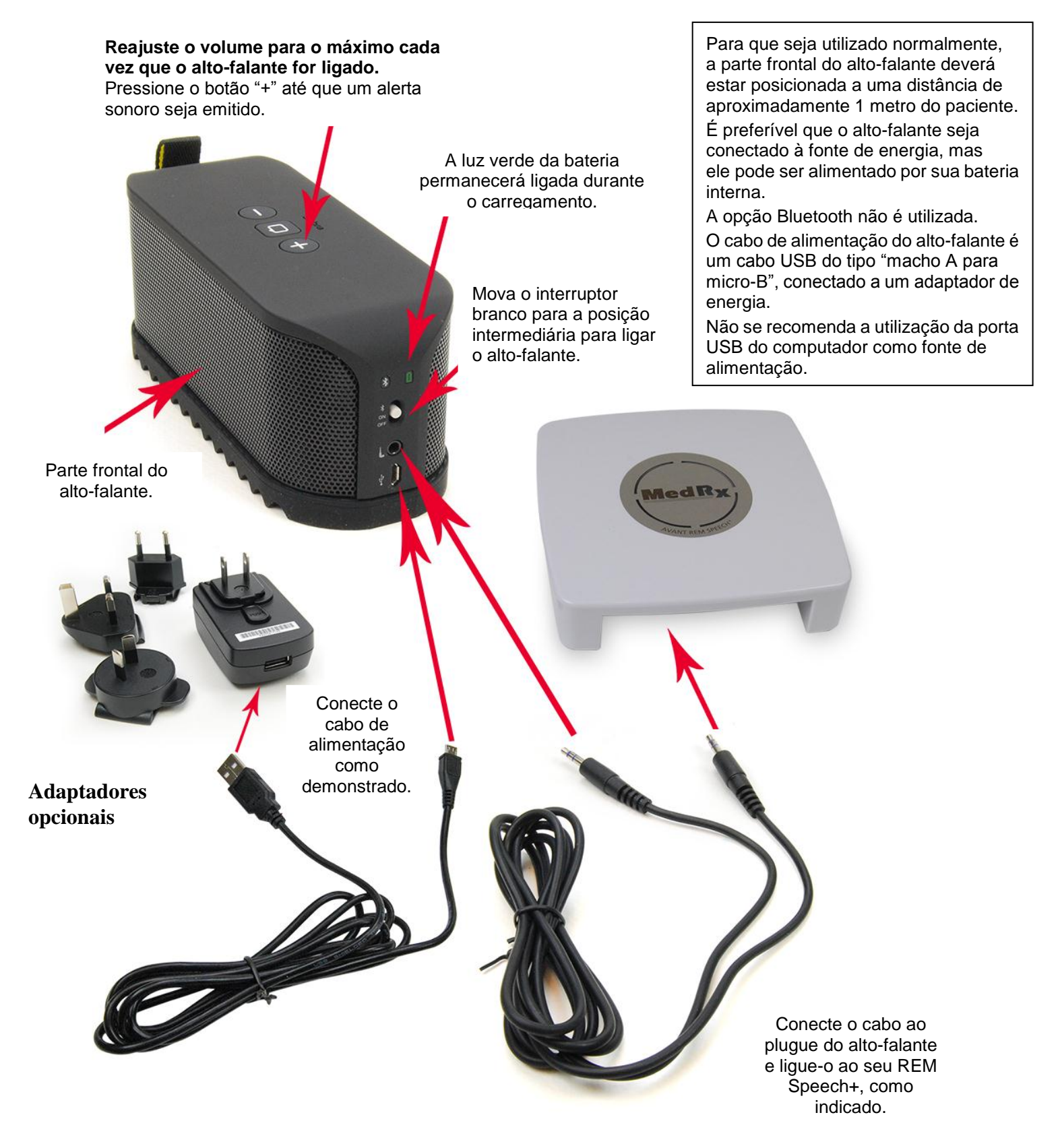

# *Calibração do alto-falante*

Abra a tela de calibração de alto-falante no menu de tela "REM/LSM", seguindo o caminho "*Tools > Calibrate Speakers*".

O alto-falante deve estar posicionado de forma que não haja qualquer bloqueio ao som que sai frontalmente e pelas outras laterais do mesmo. Por exemplo, é inadequado posicionar o alto-falante atrás de um monitor, sendo que esse posicionamento pode afetar seriamente as suas respostas no local de medição. O diafragma do alto-falante deve estar no mesmo nível do ouvido do paciente e do microfone de referência.

Posicione o microfone de referência no local onde os pacientes se sentam, ou a uma distância de cerca de 1 metro do alto-falante.

Clique em "**Start**" para iniciar a calibração e aguarde até que ela seja concluída. Observe a curva de resposta nivelar-se horizontalmente. A curva mais escura exibe a resposta utilizada pelo algoritmo de equalização, a curva mais clara exibe a entrada do microfone atual. Recomenda-se a utilização do alto-falante alimentado fornecido com este dispositivo.

## *Calibrando o tubo da sonda*

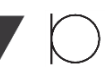

Por razões de controle de infecção e confiabilidade dos resultados, a MedRx recomenda que um novo tubo da sonda seja utilizado com cada paciente. **Para garantir uma medição precisa, é necessário calibrar o tubo da sonda cada vez que ele for substituído.**

- 1. Coloque um novo tubo da sonda na porta do microfone da sonda, como demonstrado.
- 2. Posicione o tubo da sonda entre as pontas de calibração, como demonstrado. Certifique-se de que a abertura do tubo da sonda está centralizada sobre a abertura do microfone de referência.

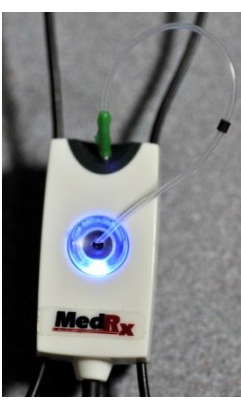

No software do Avant REM, siga um dos procedimentos a seguir:

ou

**Clique** no ícone "**Probe Tube Calibration**".

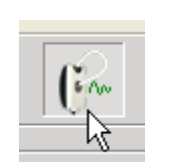

- Clique em "**Tools**".
- Clique em "**Calibrate Probe Tube**".

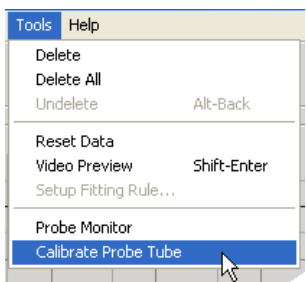

Posicione o microfone sonda a uma distância entre 49 cm e 1 metro do alto-falante e clique em "**Start**". O sinal deve ser de, ao menos, 70 dB para que a calibração seja válida. Caso o aviso de tela indique que o sinal está muito baixo, aumente o volume do alto-falante ou aproxime a unidade do microfone sonda, reiniciando a calibração.

Repita o procedimento com a outra sonda. Calibrações válidas exibirão praticamente a mesma forma da curva alvo cinza. Caso a curva de calibração medida seja extremamente diferente da curva alvo cinza em termos de formato e amplitude, substitua o tubo da sonda e realize uma nova calibração. Caso isso não corrija o problema, entre em contato com o suporte técnico da MedRx pelo telefone (888) 392-1234.

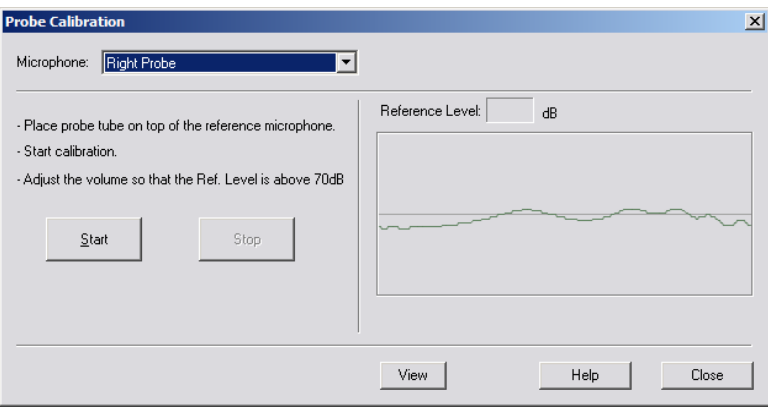

A data de calibração está disponível nas abas de informação **Function > Calibrate > Calibration**. Envie os Microfones Sonda para a MedRx anualmente para que sejam recalibrados. Recomenda-se que os

Microfones Sonda do Avant REM Speech+ sejam recalibrados anualmente. Vos componentes deste dispositivo não podem ser reparados pelo usuário.

#### *Posicionando os alto-falantes*

O posicionamento adequado do alto-falante em relação ao aparelho auditivo do paciente é essencial para que as medições sejam precisas e repetíveis. Posicione o paciente, fazendo com que o seu ouvido fique a uma distância entre 49 cm e 1 metro do alto-falante.

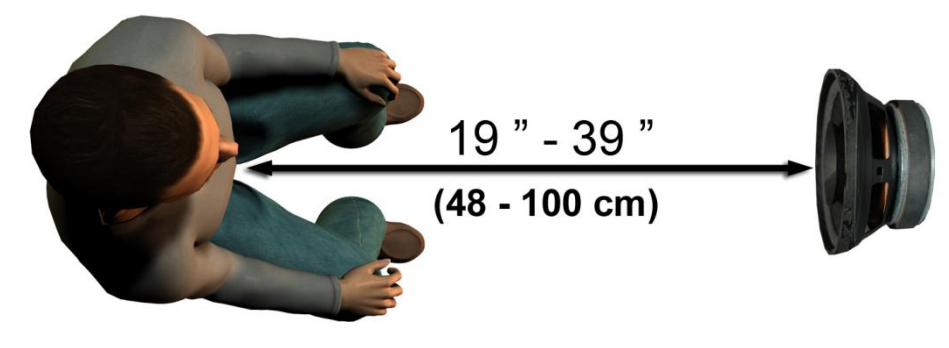

Certifique-se de que a parte frontal do alto-falante está nivelada com a cabeça do paciente, diretamente em frente à mesma.

Ao utilizar estímulos de fala ao vivo, posicione o paciente de forma que a boca do interlocutor esteja na mesma posição do alto-falante, como demonstrado.

## **Mapeamento de fala ao vivo**

### *Guia passo a passo para a utilização do mapeamento de fala ao vivo*

#### *Certifique-se de inserir o audiograma*

Antes de realizar medições de mapeamento de fala ao vivo, o audiograma de tom puro do paciente deve estar disponível para o software. Isso pode ser feito de várias formas:

- 1. O audiograma foi automaticamente inserido pelo software do AVANT, Audiômetro AVANT ou AVANT A²D durante a realização do teste. Depois, o mesmo foi salvo na sessão do NOAH.
- 2. O audiograma foi manualmente inserido e salvo no software NOAHaud 3.
- 3. O audiograma foi inserido por meio de outro módulo de audiograma do fabricante.

Caso nenhuma dessas hipóteses tenha ocorrido, você pode inserir manualmente os dados audiométricos no software do AVANT REM, da seguinte forma:

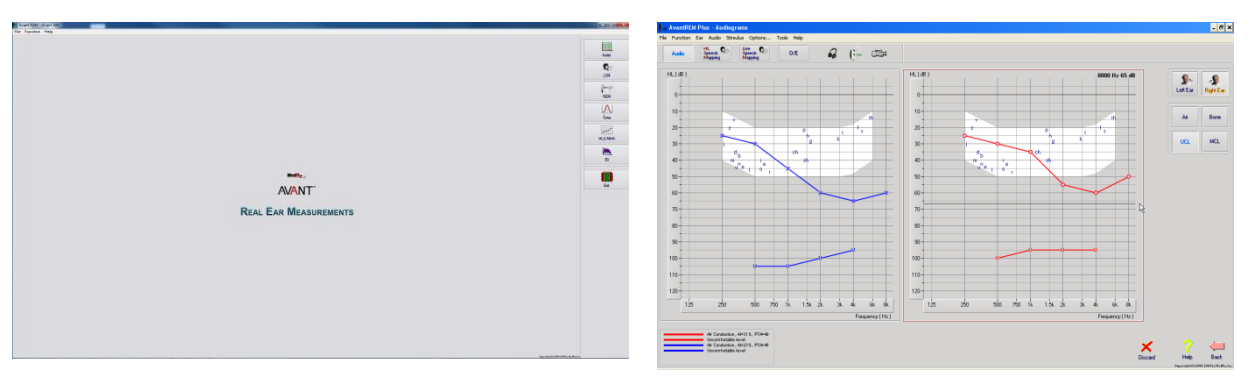

- 1. Execute o módulo audiométrico, clicando no botão "**Audio**", localizado do lado direito da janela principal do AVANT REM.
- 2. Utilizando o mouse, selecione o ouvido de teste.
- 3. Selecione o tipo de teste "**Air**".
- 4. Insira os limites, clicando nos pontos de intersecção com o mouse. (Você também pode inserir o audiograma selecionando a aba áudio na tela do LSM ou HLS/MHA).
- 5. Repita o procedimento para UCL (ósseo e MCL opcionais).
- 6. Repita as etapas 3, 4 e 5 para o outro ouvido.

Após inserir o audiograma, clique no botão "**Back**" para voltar à tela principal do AVANT REM.

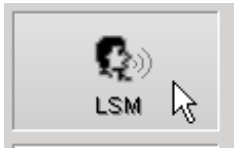

1. Na tela principal do AVANT REM, clique em "**LSM**".

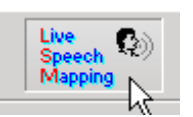

**2.** Na próxima janela. Clique novamente em "**LSM**".

O fone de ouvido do operador é utilizado pelo operador para o monitoramento do sinal recebido pelo microfone sonda.

Manual de Treinamento do MedRx AVANT REM Speech Plus ARP-I-MREMPT-6 Data de vigência: 06-01-2015

#### *Mapeamento de fala com estímulos de voz ao vivo*

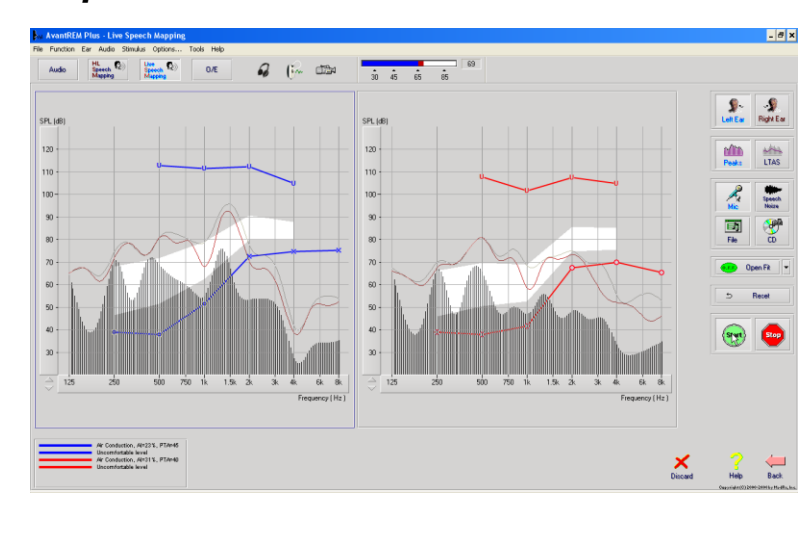

A imagem de referência à esquerda exibe a janela de mapeamento de fala ao vivo (LSM). O sistema foi desenvolvido para capturar e reproduzir a voz humana no canal auditivo, por isso recomendamos que a entrada de microfone e as medições de picos sejam utilizadas.

A utilização do microfone permite a realização da medição da voz tanto do profissional quanto de terceiros ligados ao paciente.

Para aprimorar a repetibilidade das medições, recomenda-se que o interlocutor leia uma passagem padrão, como a "Passagem do arco-íris", disponibilizada na pág. 29.

**OBSERVAÇÃO:** A imagem de referência acima mostra o espectro modificado de fala MedRx (Canoa). Também é possível estabelecer os objetivos para **DSL i/0** ou **NAL- NL2** nesta página. Clique em "**Options**" na barra de menus de texto, na parte superior da tela, para selecioná-los e configurá-los de acordo com as suas necessidades.

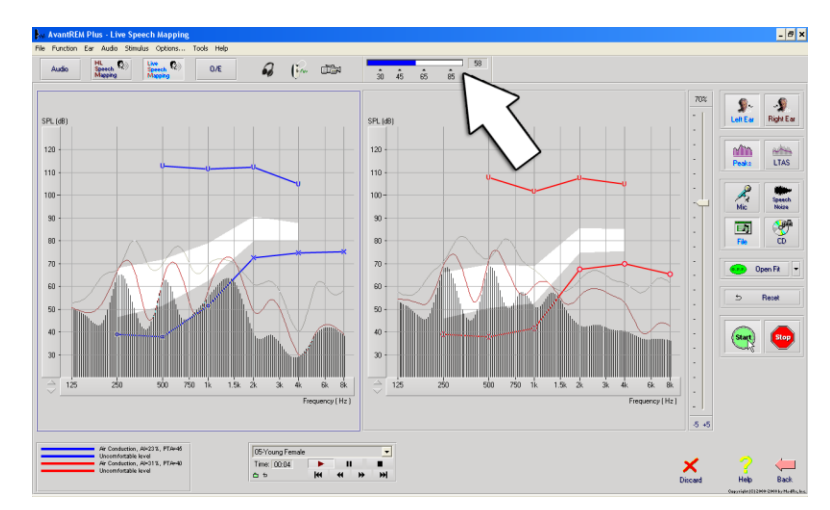

#### *Mapeamento de fala com estímulos gravados*

Caso o profissional prefira utilizar um estímulo gravado e repetível para o mapeamento de fala, o software fornece inúmeros arquivos de áudio. Para acessá-los, clique no botão "**File**", localizado do lado direito, e, então, selecione a faixa de áudio desejada a partir do menu suspenso do reprodutor de áudio. Recomenda-se a realização da medição de picos.

Após selecionar a faixa de áudio desejada, clique no botão "**Start**" para iniciar a medição. Um tom puro ou um ruído suave será apresentado e, ao atingir o nível de estímulo selecionado por meio da barra de rolagem, a faixa de áudio escolhida será reproduzida. Quando uma quantidade suficiente de dados for coletada, clique no botão "**Stop**" para interromper a gravação e capturar a medição da calibração.

Também é possível utilizar um CD de áudio contendo, por exemplo, a música preferida do paciente, para a realização do mapeamento de fala. Para isso, basta clicar no botão "**CD**" e selecionar a faixa de áudio desejada, como demonstrado acima. Utilize o medidor de nível sonoro exibido para verificar o nível adequado. Ajuste a saída do alto-falante no nível desejado, utilizando o medidor de nível sonoro.

(Lembre-se que a intensidade de uma conversa normal é de 65 dB a uma distância de 1 metro).

**OBSERVAÇÃO:** A imagem de referência acima mostra o espectro modificado de fala MedRx (Canoa). Também é possível estabelecer os objetivos para **DSL i/0** ou **NAL- NL2** nesta página. Clique em "**Options + Show Targets**", na barra de menus de texto, na parte superior da tela, para selecioná-los e configurá-los de acordo com as suas necessidades.

A imagem de referência abaixo oferece uma visão geral sobre todas as ferramentas e controles existentes na tela de mapeamento de fala ao vivo. Para obter informações sobre esses recursos, consulte o sistema de ajuda interativo, pressionando a tecla "**F1**" ou clicando no ícone "**Help**".

- 1. Medidor de nível sonoro
- 2. Seleção de ouvido
- 3. Tipo de medição
	- a. Picos
	- b. LTAS
- 4. Seletor de entrada
- 5. Função de abertura e adaptação
- 6. Botão Reiniciar
- 7. Interruptor de teste
- 8. Botões "Discard", "Help" e "Back"
- 9. Legenda
- 10. Área-alvo pode ser qualquer uma das seguintes:
	- Espectro de fala modificado da MedRx
		- DSL i/o
	- NAL-NL2

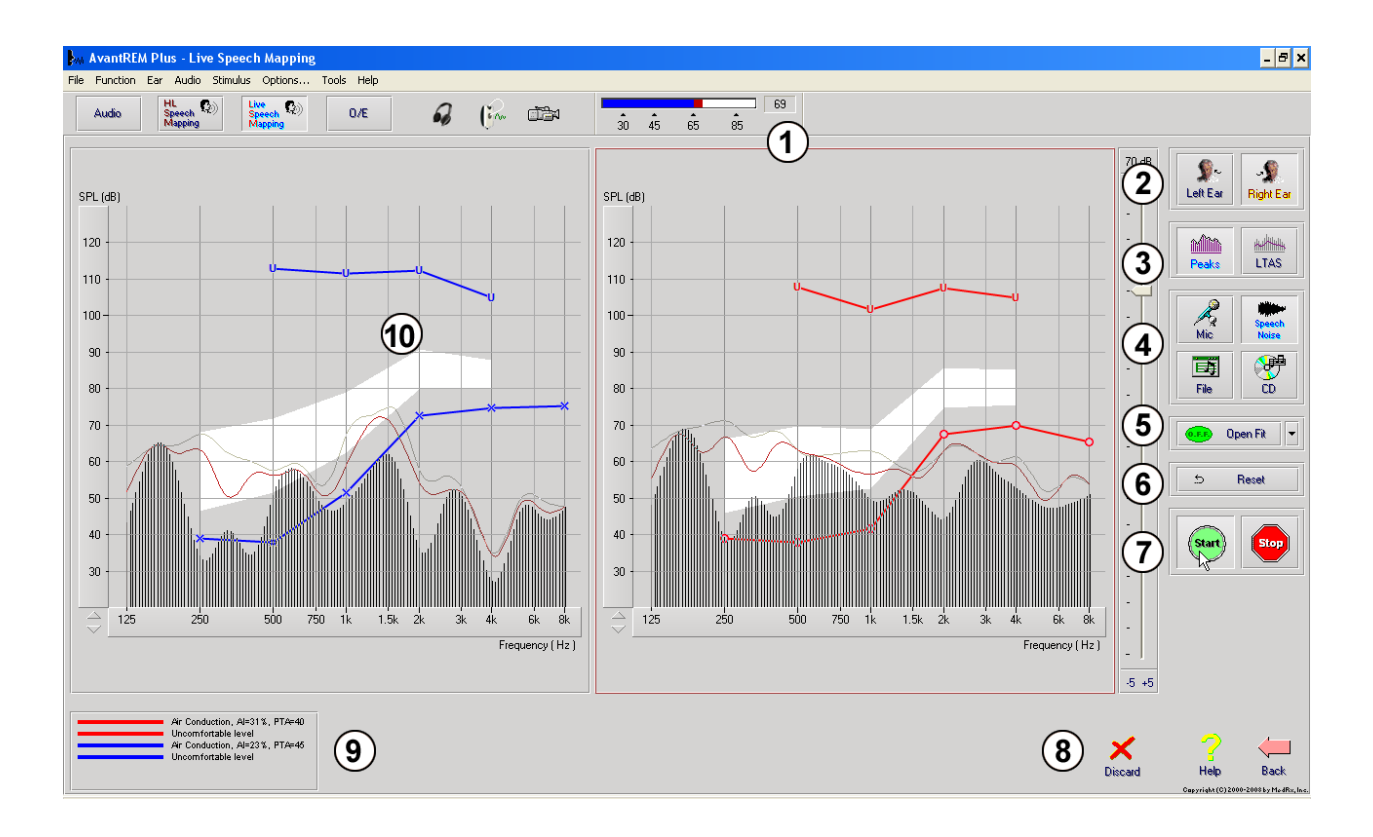

### *Operando o mapeamento de fala dentro do NOAH no modo "On-Top"*

Está bem estabelecido que verificar a saída dos instrumentos auditivos no ouvido do paciente aprimora a precisão do ajuste. Antigamente, era difícil realizar a verificação desses ajustes, uma vez que os sistemas auditivos reais foram desconectados do sistema de ajuste. O sistema AVANT REM Speech+ está estreitamente integrado com o NOAH, o padrão utilizado pela indústria em termos de armazenamento e recuperação de dados audiométricos e de ajuste. O modo "On-Top" do software do REM permite que você alterne, sem qualquer dificuldade, entre as medições e os ajustes.

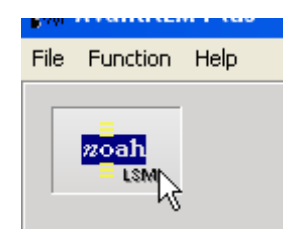

Na tela principal do Avant REM, clique no botão "**NOAH LSM**".

A janela do REM se reduzirá e "flutuará" sobre a tela do NOAH.

Abra o módulo de ajuste na tela de seleção do módulo NOAH.

Utilize os menus de texto e os botões verde (iniciar) e vermelho (parar) na janela flutuante do LSM para realizar as medições do mapeamento de fala.

Realize as alterações necessárias no aparelho com base nessas medições.

Para realizar ajustes no aparelho auditivo, clique na janela do módulo de ajuste e modifique as configurações, de acordo com as instruções do fabricante, certificando-se de ativar, aplicar ou salvar os ajustes às configurações aparelho.

Repita esse ciclo de medição/ajuste/medição até que o ajuste seja otimizado.

#### *Concluindo o processo do modo "On-Top"*

Feche o módulo REM clicando no botão "**X**" ou clicando em "**Exit**", no menu "**File**". Salve a sessão NOAH quando solicitado.

### *Protocolo de mapeamento de fala ao vivo da MedRx*

Diferentemente de outros produtos, o sistema AVANT REM Speech+ fornece aos profissionais da área de saúde auditiva um controle completo sobre o ambiente de medição. O sistema é poderoso, mas extremamente flexível, permitindo que cada profissional utilize o mapeamento de fala ao vivo da forma que melhor complemente o seu estilo de atuação, ao invés de comprometê-lo.

A fim de ajudá-lo a iniciar a utilização do Sistema AVANT REM Speech+, a MedRx desenvolveu o protocolo a seguir. Este procedimento simples mostrou-se efetivo tanto para audiologistas quanto para especialistas em aparelhos auditivos. Após dominar a operação básica do sistema utilizado neste protocolo, você será encorajado a ampliar ainda mais a utilização do mapeamento de fala ao vivo na realização de suas tarefas. Pressionando a tecla "**F1**", clicando no ícone "**Help**" ou no menu de texto, o usuário obterá ajuda especificamente voltada para os recursos apresentados.

- 1. Realize uma otoscopia minuciosa como instruído pelo fabricante do seu otoscópio.
	- a. Para vídeo otoscópios da MedRx, consulte o sistema de ajuda, pressionando a tecla "**F1**", clicando no ícone "**Help**" ou no menu de texto.
- 2. Diagnósticos básicos.
	- a. Utilizando o seu audiômetro e o NOAH, mensure e registre os seguintes valores:
	- b. Limites de tom puro em condução aérea e óssea.
	- c. Ruído de banda estreia ou UCL de tom puro em 500, 1000, 2000 e 4000 Hz.
	- d. Outros testes eventualmente necessários em sua prática clínica ou área de atuação.
- 3. Posicione o paciente como descrito anteriormente neste manual.
- 4. Calibre o tubo da sonda como descrito anteriormente neste manual.
- 5. Mensure e posicione o tubo da sonda no canal auditivo. (Utilize o guia localizado à direita).
- 6. Realize uma medição de mapeamento de fala ao vivo **SEM O APARELHO AUDITIVO.**
	- a. Entrada do microfone.
	- b. Medições de picos.
	- c. Resolução de 1/3 de oitava.
- 7. Posicione o aparelho auditivo no ouvido sem mexer no tubo da sonda.
- 8. Realize uma medição de mapeamento de fala ao vivo **COM O APARELHO AUDITIVO**.
- 9. Utilizando o modo "On-Top", realize os ajustes necessários ao aparelho auditivo para que:
	- a. A curva LSM para fala silenciosa (50 dB) esteja na parte inferior do espectro branco de fala modificado (canoa).
	- b. A curva LSM para conversa normal (65 dB) esteja dentro do espectro branco de fala modificado.
	- c. A curva LSM para sons altos (85 dB), como discursos em voz alta e aplausos, esteja aproximadamente 10 dB abaixo da curva UCL.

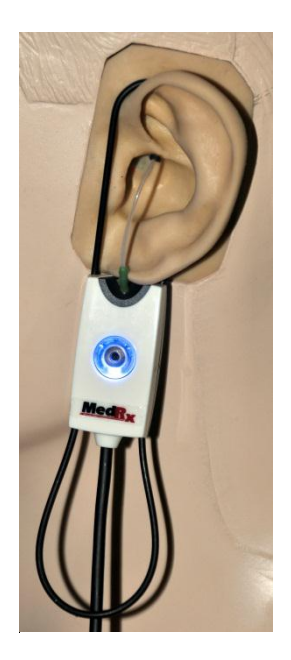

#### **Guia de inserção do tubo da sonda**

*para mapeamento de fala ao vivo e REM Convencional*

*(re: Pomford, J & Sinclair, S. Real-Ear Measurement: Basic Terminology and Procedures. Audiology OnLine.com)*

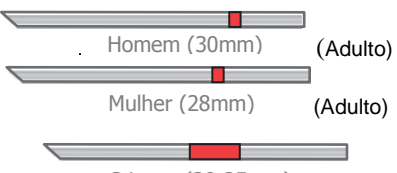

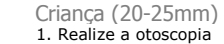

2. Alinhe a extremidade do tubo da sonda com a

extremidade esquerda da guia adequada 3. Alinhe o marcador do tubo com a marcação

vermelha acima 4. Posicione o tubo da sonda no canal auditivo

5. Confirme o posicionamento com o otoscópio 6. Realize o mapeamento de fala ao vivo e o REM

## **As medições auditivas reais REM**

Além do mapeamento de fala ao vivo, o Avant REM+ suporta todos os tipos de medições auditivas reais (REM) convencionais. Todos esses testes podem ser acessados a partir da tela principal do REM.

Para começar,

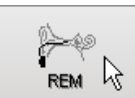

Para começar,<br>clique no **botão localizado à direita da tela principal do Avant REM.** 

Em geral, as tarefas de REM são realizadas da seguinte forma:

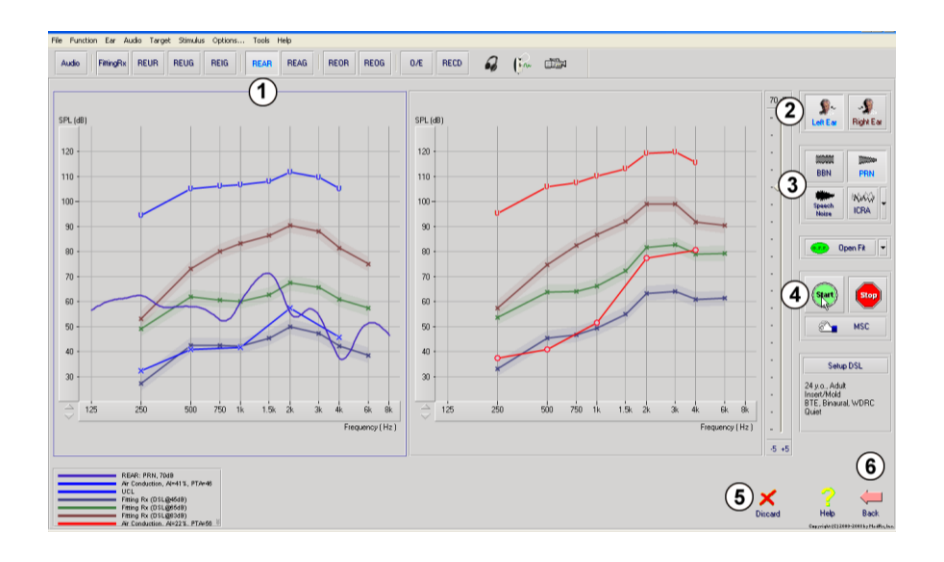

- 1. Selecione o teste REM que você deseja realizar a partir dos botões da fileira superior.
- 2. Selecione o ouvido de teste.
- 3. Selecione o estímulo de teste.
- 4. Clique em "**Start**". Após uma quantidade suficiente de dados ser coletada e sua média mensurada, o teste será automaticamente interrompido.
- 5. Caso você deseje excluir uma curva, basta selecioná-la com o seu mouse (com o botão esquerdo) e clicar no ícone "**Discard**", ou, então, pressionar a tecla "**Delete**".
- 6. Quando todas as medições forem concluídas, clique na seta "**Back**" para retornar à tela principal do AVANT REM.

As descrições de várias opções de "estímulos" estarão disponíveis nos arquivos de ajuda dentro do tópico "Signal Types". Clique na aba "**Help**", na parte superior da tela, e selecione a opção "**Help Topics**". Selecione um item da lista exibida na aba "Index" e clique em "**Display**".

### *Tipos de sinal de estímulo*

Tom puro

Uma onda senoidal pura. Fator de crista = 1,41 (3,0 dB)

Ruído de banda larga (BBN)

Ruído aleatório uniforme com distribuição de amplitude normal (Gaussian). Pode ser ponderado para ruído Branco, Rosa, Fala ANSI e Fala Byrne (veja abaixo.)

#### Ruído Pseudo-Aleatório (PRN)

Um ruído aleatório de banda larga "sintético". É menos uniforme do que o BBN, possui uma densidade espectral menor e descargas aleatórias. Pode ser ponderado para ruído Branco, Rosa, Fala ANSI e Fala Byrne (veja abaixo.)

#### Ruído ICRA

O estímulo foi desenvolvido para a medição de características de aparelhos não lineares. O ruído é ponderado para Byrne LTASS.

#### ISTS

(Sinal de teste de fala internacional)

Iniciado pela Associação Europeia de Fabricantes de Aparelhos Auditivos (EHIMA). Este sinal é baseado em gravações naturais de 21 interlocutores do sexo feminino em seis idiomas diferentes - inglês americano, árabe, chinês, francês, alemão e espanhol. O sinal é altamente incompreensível em virtude da segmentação e da remixagem. O material de fala foi filtrado para Byrne LTASS.

Fator de crista: 9,23 (19,3 dB)

Passagem do arco-íris

Gravações naturais de inúmeras vozes recitando a passagem do arco-íris. Desenvolvido para Byrne LTASS.

Ponderação de ruído de banda larga

Branco (Suave)

Indica que, essencialmente, não houve ponderação ou filtragem. O ruído branco possui uma densidade espectral de potência bemol. A potência é igual em todas as frequências. Como a densidade das frequências (ciclos individuais) aumenta com a frequência, existe mais energia em oitavas altas.

O ruído branco ponderado deve ser utilizado, na maior parte das vezes, para realizar testes de equipamentos. Não se recomenda a sua utilização para o ajuste de aparelhos auditivos, a menos que especificado pelo fabricante.

Fator de crista: BBN = 1,73 (4,8 dB), PRN = 7,86 (17,9 dB)

Rosa

O ruído é filtrado para que a sua energia por frequência (densidade espectral de potência) seja inversamente proporcional à frequência. Cada oitava carrega a mesma quantidade de energia. Comparada com o ruído branco, a energia do ruído rosa cai em aproximadamente 3 dB por oitava.

O ruído rosa ponderado deve ser utilizado, na maioria das vezes, para realizar testes de equipamentos. Não se recomenda a sua utilização para o ajuste de aparelhos auditivos, a menos que especificado pelo fabricante.

Fator de crista: BBN = 3,67 (11,3 dB), PRN = 6,55 (16,3 dB)

Fala - Byrne

O ruído é ponderado, de forma aproximada, ao Espectro Médio de Fala de Longa Duração Internacional (ILTASS,) como descrito em Byrne et. al., 1994.

Prefere-se utilizar o ruído com essa ponderação para o ajuste de aparelhos auditivos, uma vez que o seu espectro aproxima-se do espectro da fala de um ser humano.

Fator de crista: BBN = 4,22 (12,5 dB), PRN = 3,47 (10,8 dB)

#### Fala - ANSI

O ruído é ponderado, de forma aproximada, ao ruído de fala ANSI S3.42.

O ruído com essa ponderação pode ser utilizado para o ajuste de aparelhos auditivos. O declive do ruído ANSI ponderado não é tão pronunciado quanto o Byrne ponderado, havendo mais potencial nas oitavas altas. Isso resultará em um ganho menor do que o necessário para que o aparelho auditivo atinja os seus alvos, mas poderá resultar, ainda, em falta de ajuste em frequências altas.

Fator de crista: BBN = 4,46 (13,0 dB), PRN = 5,17 (14,3 dB)

#### *Para ativar os testes REM específicos, clique nos botões como demonstrado a seguir:*

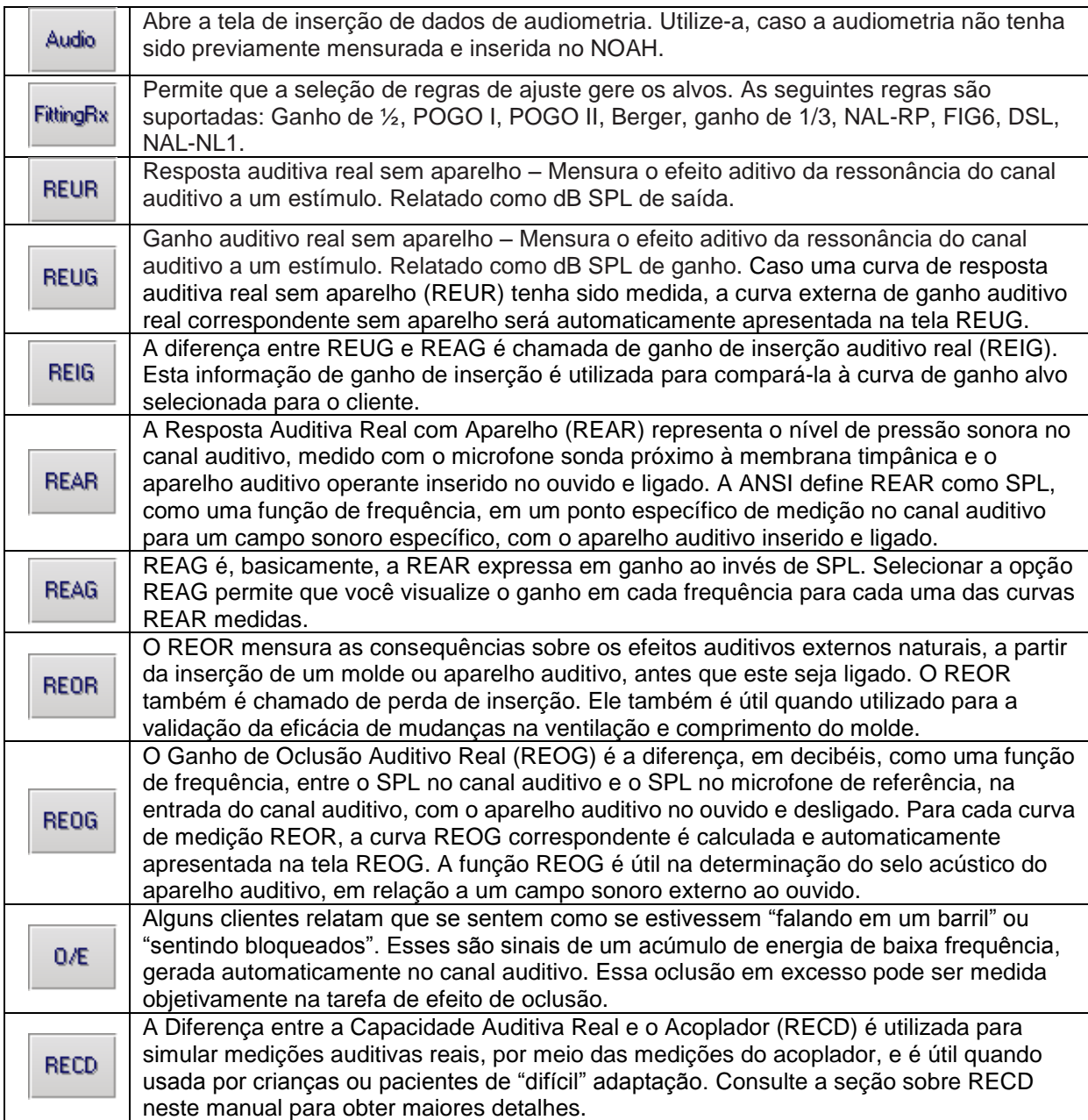

## **Recursos e testes adicionais**

### *Diferença entre a Capacidade Auditiva Real e o Acoplador (RECD)*

A Diferença entre a Capacidade Auditiva Real e o Acoplador (RECD) é utilizada para simular medições auditivas reais, por meio das medições do acoplador, e é útil quando usada por crianças ou pacientes de "difícil" adaptação. As medições RECD podem ser conduzidas fora de uma cabine de testes de aparelho auditivo quando se utiliza o acoplador opcional MedRx RECD.

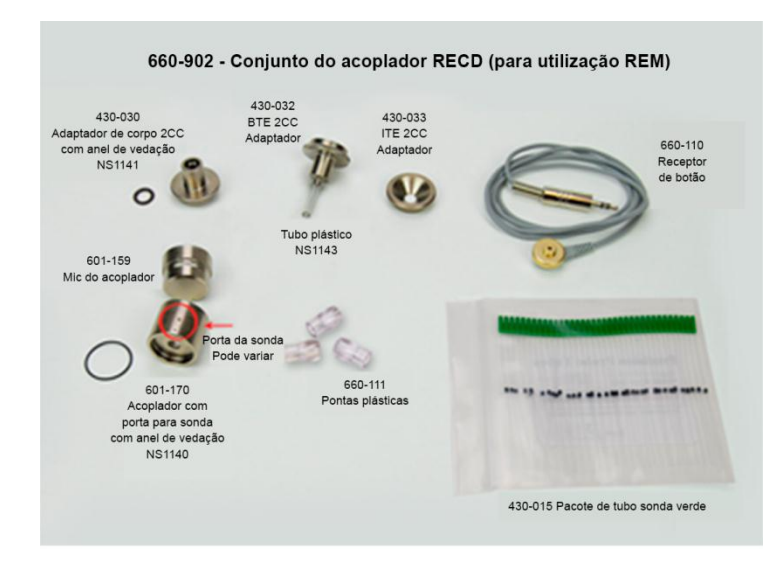

Os valores de RECD são utilizados como uma correção para as medições do acoplador nos aparelhos auditivos daquele paciente. Por meio da realização de todas as medidas subsequentes no acoplador e da aplicação das correções RECD às medidas do acoplador, os fatores "auditivos reais" são incorporados aos resultados. As medições simuladas resultantes fornecem informações para a seleção e realização de ajustes ao aparelho auditivo e verificam os ajustes no acoplador MedRx, ao invés de fazê-lo diretamente no ouvido de um cliente não cooperativo. Isto é particularmente importante no caso de crianças, que possuem canais auditivos de pequeno volume que aumentam a amplificação de altas frequências a um nível médio maior do que o existente em adultos. Essa é uma consideração essencial na determinação da saída máxima do aparelho auditivo.

Caso existam dados RECD presentes, o software mostrará uma opção para que se escolha entre as medições de ouvido ou acoplador em todas as telas de medição auditiva real, em que as medições com acoplador forem adequadas.

Existem duas maneiras para se medir a resposta REAR com o acoplador RECD opcional: utilizando um fone de inserção ou um aparelho auditivo.

Caso um aparelho auditivo seja utilizado, suas configurações de controle de volume e outros parâmetros devem *permanecer os mesmos* para ambas as medições, tanto REAR quanto com o acoplador. Configure o controle de volume para moderado e desligue os circuitos de redução de ruído e compressão.

A utilização de aparelhos auditivos de adaptação aberta para medições RECD pode resultar em resultados inválidos em baixas e médias frequências, devido ao ganho insuficiente presente nelas. Entre em contato com o fabricante do seu aparelho auditivo para obter as recomendações adequadas.

### *Como realizar uma tarefa RECD*

Em primeiro lugar, realize a tarefa REAR para obter uma curva REAR. Isso pode ser feito com a utilização de um aparelho auditivo ou fone de inserção.

#### *REAR com um aparelho auditivo*

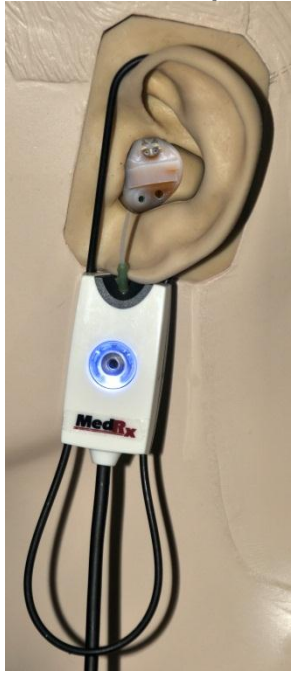

- Ajuste o volume do aparelho auditivo para um nível de audição confortável. Desligue os circuitos de redução de ruído e compressão.
- Posicione o cliente a menos de um metro de distância do alto-falante, em frente ao mesmo.
- Posicione o aparelho auditivo e o tubo do microfone sonda como em todas as medições REM.
- Selecione a opção "*START*" para abrir a tela de seleção de tipo de medição.
- Escolha "**REAR**" com uma opção de aparelho auditivo.
- Selecione a opção "*OK*" para iniciar o teste e aguarde até que ele seja concluído.

#### *REAR com um fone de inserção*

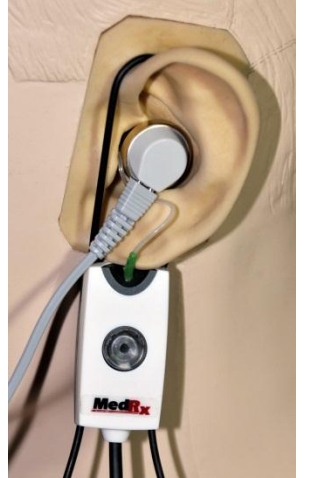

- Posicione o tubo de microfone sonda como em todas as medições REM, mas utilize o fone de inserção ao invés do aparelho auditivo.
- Selecione a opção "*START*" para abrir a tela de seleção de tipo de medição.
- Escolha "**REAR**" com uma opção de fone de inserção.
- Selecione a opção "*OK*" para iniciar o teste e aguarde até que ele seja concluído.

### *Resposta do acoplador*

Quando a REAR for concluída, você será direcionado para a realização de uma resposta do acoplador.

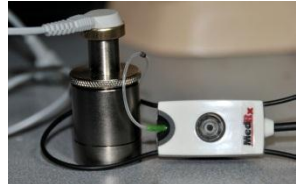

- Anexe o aparelho auditivo ou fone de inserção (*deve* ser o mesmo utilizado no teste REAR) ao acoplador adequado e coloque o tubo da sonda dentro do acoplador.
- Caso um aparelho auditivo seja utilizado, garanta que a medição seja feita com as mesmas configurações de controle de volume da primeira medição realizada.
- Selecione a opção "*START*" para abrir a tela de seleção de tipo de medição.
- Selecione a opção "**Coupler Response**" ou "Use **Stored**" para pular a medição (veja a observação abaixo).
- Selecione a opção "*OK*" e aguarde até que o teste seja concluído.
- A curva RECD calculada será automaticamente exibida na tela e armazenada na memória para correções das medições subsequentes do acoplador, realizadas por meio da função RECD.

Observação: Caso a REAR e a resposta do acoplador tenham sido medidas com um fone de inserção, o programa salvará a curva de resposta do acoplador para uso posterior. Nesse caso, para obter outra RECD, apenas a REAR com medição por fone de inserção será necessária. Isso é possível pois a resposta do acoplador não será alterada, uma vez que *nem o acoplador nem o fone de inserção serão modificados*.

Observação: Após a medição RECD, também é possível realizar o mapeamento de fala ao vivo no acoplador. Procure pela opção "Measuring in" na tela do LSM.

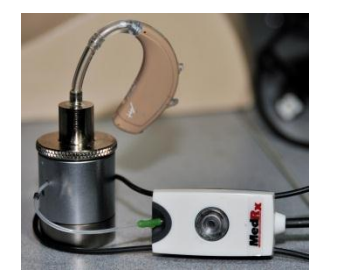

### *Medição do feedback acústico*

A presença de feedback (apito, uivo) é uma das reclamações mais comuns entre os usuários de aparelhos auditivos. Apesar dos aparelhos auditivos modernos apresentarem sistemas sofisticados de gerenciamento de ruído, saber exatamente o local em que o feedback ocorre pode reduzir imensamente o tempo necessário para a resolução do problema. O sistema AVANT REM+ realiza um trabalho excelente na medição e localização do feedback acústico.

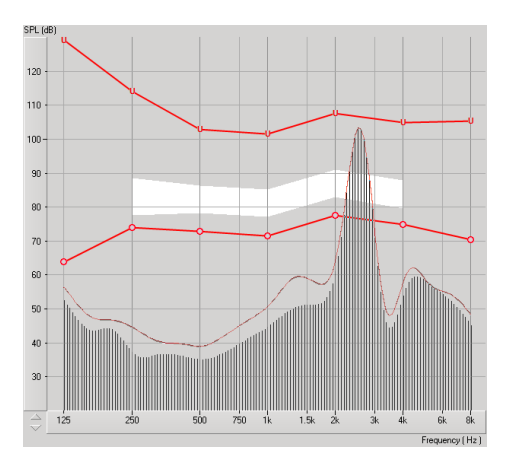

- 1. Coloque o tubo da sonda calibrado no canal auditivo, como instruído anteriormente.
- 2. Posicione o aparelho auditivo no ouvido sem mexer no tubo da sonda.
- 3. Inicie um mapeamento de fala ao vivo, como explicado anteriormente.
- 4. Quando o feedback estiver presente, clique no **botão** "**Start**".
- 5. O feedback acústico aparecerá como um grande pico na resposta do LSM.

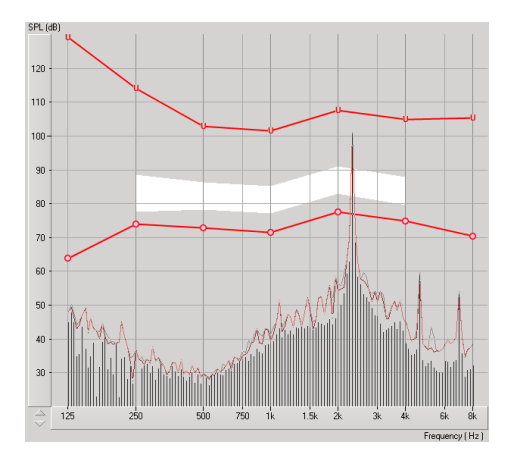

Caso uma análise mais específica de frequência do feedback seja necessária, mude a resolução do sistema para 1/24 de oitava, clicando no item "**Options**" do menu, e altere a seleção do analisador, utilizando o menu suspenso. Esta imagem mostra o mesmo feedback exibido acima em **1/24 de oitava**.

Utilizando essa informação, realize os ajustes necessários no aparelho auditivo para reduzir ou remover o feedback.

### *Simulador de perda auditiva*

O **S**imulador de **P**erda **A**uditiva demonstra o efeito da perda auditiva do cliente para um terceiro interessado. O programa atenua um sinal de entrada para estimular o audiograma. O terceiro escuta os alto-falantes de campo livre. O terceiro pode perceber como sua própria voz é distorcida pela perda auditiva quando a opção de entrada "**Record**" for utilizada.

O simulador de perda auditiva necessita dos dados do audiograma do cliente. Esses dados podem ser inseridos manualmente, por meio da tela "Audio" desta ou de qualquer outra tarefa.

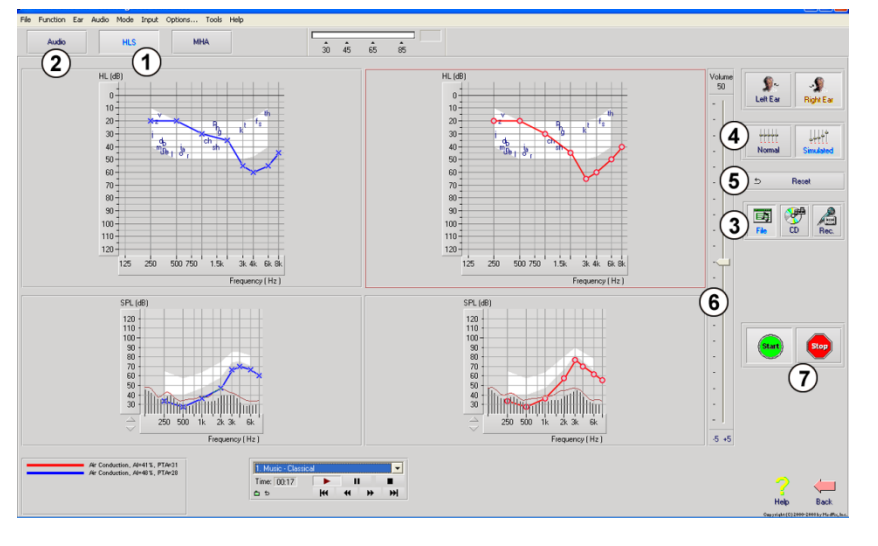

#### **Como executar uma tarefa do simulador de perda auditiva**

- 1. Selecione a aba "**Hearing Loss Simulator**" na barra de ferramentas.
- 2. Insira os valores do audiograma manualmente se os dados não forem importados automaticamente para a tela.
- 3. Selecione o tipo de sinal de entrada: *Mic, File* ou *Record***.** Selecione a faixa de áudio e clique no botão "*Play*" no painel de controle. Consulte as instruções abaixo para saber como utilizar a opção "Record". A saída do HLS é direcionada para os alto-falantes de campo livre.
- 4. Selecione a opção "*Normal*" para reproduzir o sinal de entrada da forma como uma pessoa com capacidade auditiva normal o escutaria. Selecione a opção "*Simulated*" para ativar a simulação da perda auditiva do cliente. Escolha uma ou outra opção conforme necessário.
- 5. A opção "**Reset**" é responsável por restaurar o audiograma para o seu estado original. Utilize essa opção caso você tenha modificado o audiograma durante a utilização do modo simulado, mas deseja desfazer as alterações. As alterações realizadas no audiograma por intermédio da tela HLS são temporárias e não afetarão o registro de audiometria original do cliente.
- 6. Uma barra de controle de volume permite que o áudio seja alterado para que o nível de saída dos alto-falantes de campo livre seja ajustado manualmente. Isso permite que o profissional demonstre as melhoras na perda auditiva com amplificações ou o que acontecerá em caso de futuras perdas auditivas.
- 7. Para interromper a reprodução, clique no botão "*Stop*" do reprodutor.

*Observação*: Recomenda-se que várias faixas de áudio da lista sejam utilizadas para demonstrar a perda auditiva.

#### **Opção de entrada por gravação**

Esta opção permite que a voz do terceiro seja gravada e reproduzida.

*Observação*: A opção LSM aparece na metade inferior da tela. Isso ocorre para que os resultados com o aparelho e sem o aparelho sejam simultaneamente exibidos ao paciente e ao terceiro interessado.

Observação: O fone de ouvido do operador é utilizado pelo operador para o monitoramento do sinal recebido pelo microfone sonda. O fone de ouvido do paciente é utilizado pelo paciente durante a função *Master Hearing Aid*, momento em que uma atividade de aparelho auditivo simulada é apresentada ao paciente.

#### *Master Hearing Aid*

O **M***aster* **H***earing* **A***id* é uma alternativa à utilização de um aparelho auditivo comum para demonstrar os benefícios da amplificação a um usuário sem experiência. O sistema aplica regras de ajuste de forma padrão ao audiograma do paciente e simula um aparelho auditivo. O paciente escuta esse sinal por meio de fones de ouvido. São fornecidas opções para a edição do ganho aplicado ao audiograma.

#### **Sobre a tela do** *Master Hearing Aid*

A tela do *Master Hearing Aid* exibe um gráfico com ganhos em dB sobre o eixo vertical e frequências em Hz sobre o eixo horizontal. Os dados organizados no gráfico representam o ganho aplicado ao audiograma do paciente. O procedimento NAL-RP é aplicado de forma padrão. Uma nova regra pode ser selecionada a partir da lista do lado direito da tela. Uma barra de controle de volume permite que o nível de saída seja ajustado manualmente. O painel de controle do lado direito da tela fornece as opções de fontes de sinal de entrada e os ícones de tarefas do tipo "Normal" e "Simulate".

O *Master Hearing Aid* aplica o ganho **a cada ouvido separadamente.** Caso os valores do audiograma sejam inseridos para o ouvido esquerdo e para o ouvido direito, as regras de ajuste selecionadas serão aplicadas para cada um deles separadamente. Regras diferentes podem ser inseridas para cada um dos ouvidos (como, por exemplo, o procedimento NAL-RP para o ouvido esquerdo e o BERGER para o ouvido direito). Caso um audiograma seja inserido apenas para um dos ouvidos, o ganho não será ajustado para o ouvido oposto e o som para o primeiro permanecerá normal.

Caso o modo "**Binaural**" seja selecionado, o som será escutado em ambos os canais (esquerdo e direito). Caso o modo "**Monaural**" seja selecionado, o som será escutado apenas no canal correspondente ao ouvido ativo, enquanto o canal do ouvido oposto permanecerá mudo.

#### **Sinal de entrada**

O modo "**Live voice**" **(microfone)** permite que você utilize o microfone sonda para enviar falas em tempo real para os fones de ouvido. O médico ou o terceiro interessado pode falar utilizando o microfone para realizar esta atividade. Observação: existe um atraso de processamento entre o momento da entrada e da reprodução. Certifique-se de que o cliente não consiga escutar a voz diretamente, mas apenas por intermédio dos fones de ouvido. Caso isso não seja possível, utilize a função "Recorder" (descrita abaixo) para simular a entrada de fala.

A opção "**File**" permite que o usuário reproduza arquivos de som. O programa é compatível com arquivos nos formatos MP3 e WAV e vem com um conjunto padrão de arquivos denominado *MedRx Sounds Sensations*. Após a ativação da opção, utilize o painel do reprodutor para controlar a reprodução dos arquivos.

A opção "**CD**" permite que o usuário reproduza CDs de música. Após a ativação da opção, utilize o painel do reprodutor para controlar a reprodução dos arquivos.

O modo de entrada "**Record**" permite que o médico ou o terceiro interessado grave uma amostra de fala, que poderá ser reproduzida para repetir comparações sob condições de amplificação diferentes para o paciente. Consulte o sistema de ajuda interativo, pressionando a tecla "**F1**" ou clicando no ícone "**Help**" para obter mais informações sobre o modo de gravação.

### *Como utilizar o Master Hearing Aid:*

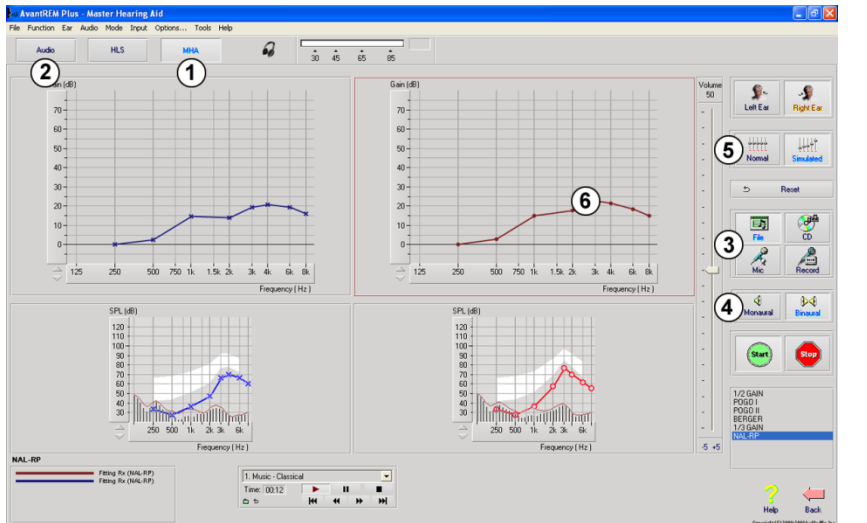

- 1. Selecione o ícone "*Master Hearing Aid (MHA)*" na tela principal.
- 2. Insira os valores do audiograma manualmente se os dados não forem importados automaticamente para a tela.
- 3. Selecione o tipo de sinal de entrada: *File, CD, Mic*  ou *Record.*
- 4. Selecione o modo "*Monaural*" ou "*Binaural*"
- 5. Selecione o ícone "*Normal*", que enviará o sinal de entrada por meio das inserções sem modificações. O paciente escutará o sinal sem qualquer benefício decorrente da amplificação. Selecione o ícone "*Simulate*" para modificar o sinal de entrada de acordo com a regra selecionada. Essa seleção permitirá que o paciente escute os benefícios decorrentes da amplificação. Escolha uma ou outra opção conforme seja necessário.
- 6. Caso a resposta de frequência simulada precise ser ajustada com base no feedback recebido do paciente, edite a resposta manualmente, clicando na curva de ganho da frequência desejada e no novo nível de ganho. A curva de ganho do ouvido de teste selecionado no painel de controle pode ser editada. Para editar o outro ouvido, clique, primeiramente, no ícone do ouvido de teste adequado no painel de controle.

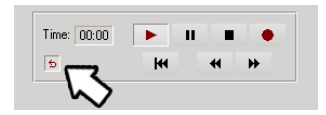

*Dica:* Utilize o ícone de *retorno de faixa* no painel de controle do reprodutor para reproduzir uma determinada faixa continuamente.

A opção "**Reset**" é responsável por restaurar a regra para o seu estado original. Utilize essa opção caso você tenha modificado a regra, mas deseja desfazer as alterações.

## **Impressão**

Realizar impressões com o software Avant REM é muito simples.

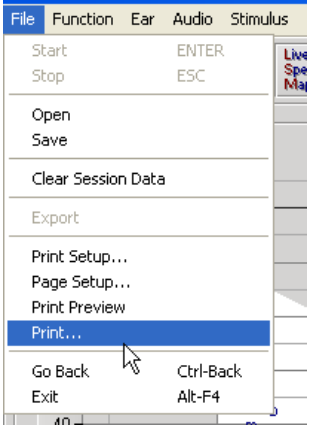

No menu "File", clique em uma das opções a seguir:

**Print Setup** – Seleciona a impressora para a qual você deseja enviar o relatório. O Software Avant REM realiza impressões a partir de qualquer impressora instalada no Windows.

**Page Setup** – Permite que você configure a largura das margens e o cabeçalho padrão de seus relatórios.

**Print Preview** – Exibe uma visualização da forma como o seu relatório será impresso.

**Print** – Envia o relatório para a impressora.

## **Passagem do arco-íris**

Quando a luz do sol reflete as gotas da chuva no ar, elas atuam como um prisma e formam um arco-íris. O arco-íris é uma divisão da luz branca em várias e lindas cores. Elas se transformam em um arco longo e arredondado, que forma seu caminho bem no alto, com extremidades que aparentemente tocam o horizonte. Existe, de acordo com a lenda, um pote de ouro em uma de suas extremidades. As pessoas o procuram, mas ninguém jamais o encontrou. Quando um homem busca algo que está além de seu alcance, seus amigos dizem que ele está procurando o pote de ouro no fim do arco-íris.

## **Garantia limitada**

A MedRx, Inc garante que este produto estará livre de defeitos de material e de fabricação pelo período de um ano, a partir do momento de sua aquisição. Caso este sistema não execute suas funções conforme especificado, durante esse período, o adquirente será responsável por entrar em contato com a MedRx por meio dos telefones (888) 392-1234 ou (727) 584-9600. O representante da empresa orientará o proprietário a encaminhar componentes específicos ou o sistema completo para:

#### **MedRx, Inc. 1200 Starkey Road #105 Largo, FL 33771 EUA**

A MedRx reparará ou substituirá os dispositivos defeituosos, executará um teste completo no sistema e/ou componentes e enviará o sistema de volta para o proprietário. Não há quaisquer custos para a realização dos reparos ou para o envio, contanto que o sistema tenha sido adquirido há um ano ou menos e não tenha sido utilizado indevidamente, de maneira errada ou danificado. Tais danos incluem, além de outros, quedas, exposição a temperaturas maiores do que 100ºF e danos causados por líquidos/água.

O reparo ou a substituição do sistema, na forma estabelecida por esta garantia, é o único e exclusivo recurso existente em favor do adquirente. A MedRx não se responsabiliza por quaisquer danos incidentais ou consequenciais ou pela violação de quaisquer garantias, expressas ou implícitas. Salvo nos casos em que haja a incidência da legislação vigente, qualquer garantia implícita, comercialização ou adequação deste produto estará limitada à duração desta garantia.

A MedRx, de acordo com seus próprios critérios, poderá realizar serviços ou reparos em produtos que estejam fora do prazo de garantia, a pedido do adquirente, cobrando pelas peças e pela mão de obra.

Esta garantia limitada não terá validade caso um software ou hardware que não seja pré-aprovado pela MedRx, Inc seja instalado neste produto. Os softwares aprovados incluem o NOAH™ e os módulos de programação de fabricantes de aparelhos auditivos, aprovados pela HIMSA, para o ajuste desses aparelhos.

A MedRx, Inc não é responsável por problemas resultantes da instalação de software ou hardware não aprovados. Caso um software ou um hardware não aprovado seja instalado no sistema, causando um conflito, a MedRx prestará os serviços necessários para o reparo e cobrará um valor a ser determinado no momento da execução.

Qualquer extensão desta garantia após o período inicial de um ano está sujeita aos seguintes termos (quando aplicáveis).

- 1. Uma franquia de 300 dólares americanos por reparo.
- 2. A garantia estendida não engloba os cabos, conectores ou periféricos*.*
- *3*. A garantia estendida do vídeo otoscópio cobre apenas a parte ótica.